# 语音播报OTP模块用户手册 V1.1

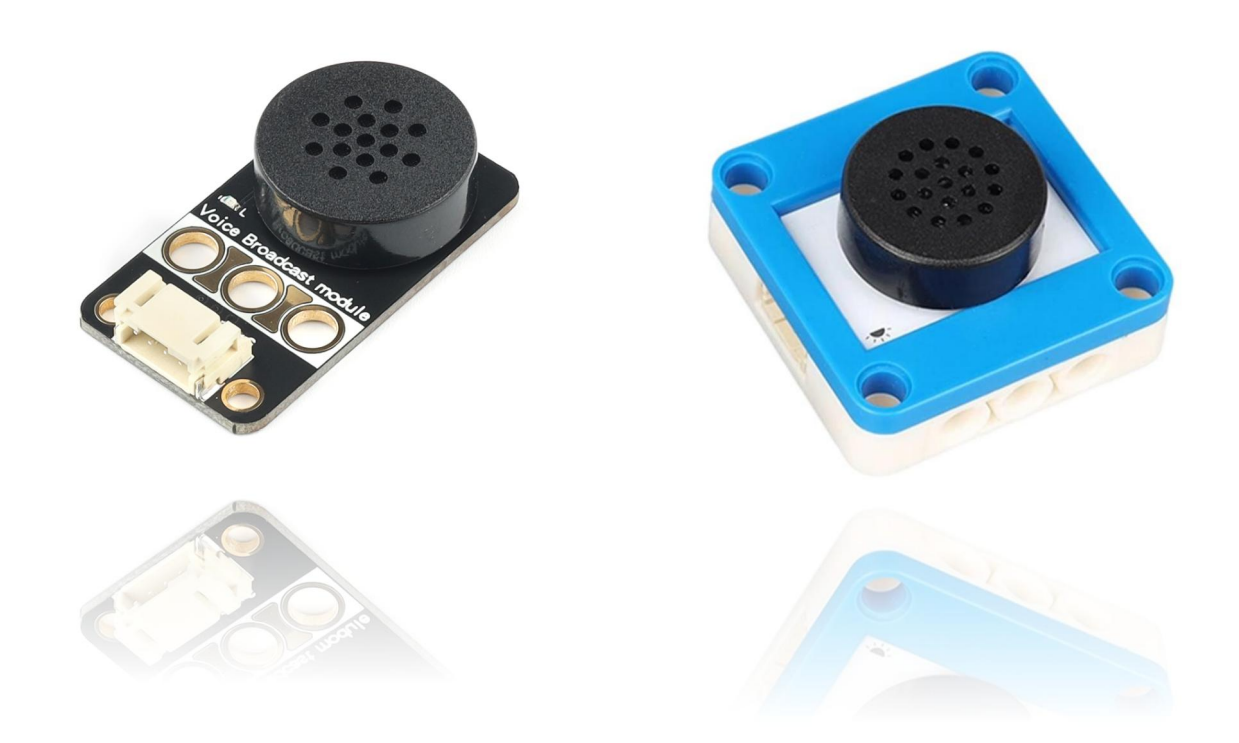

## 发布说明:

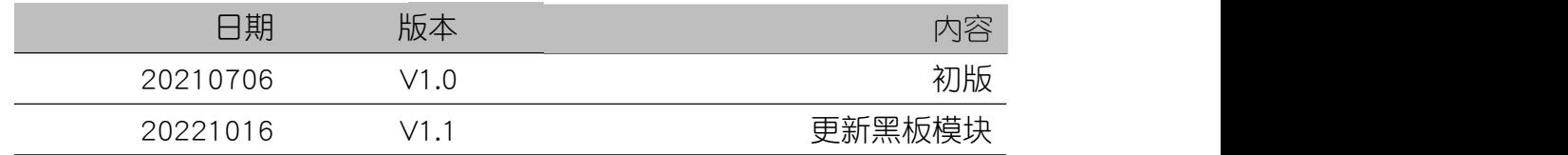

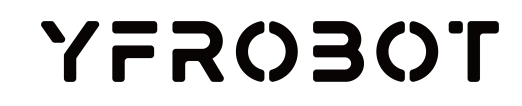

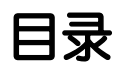

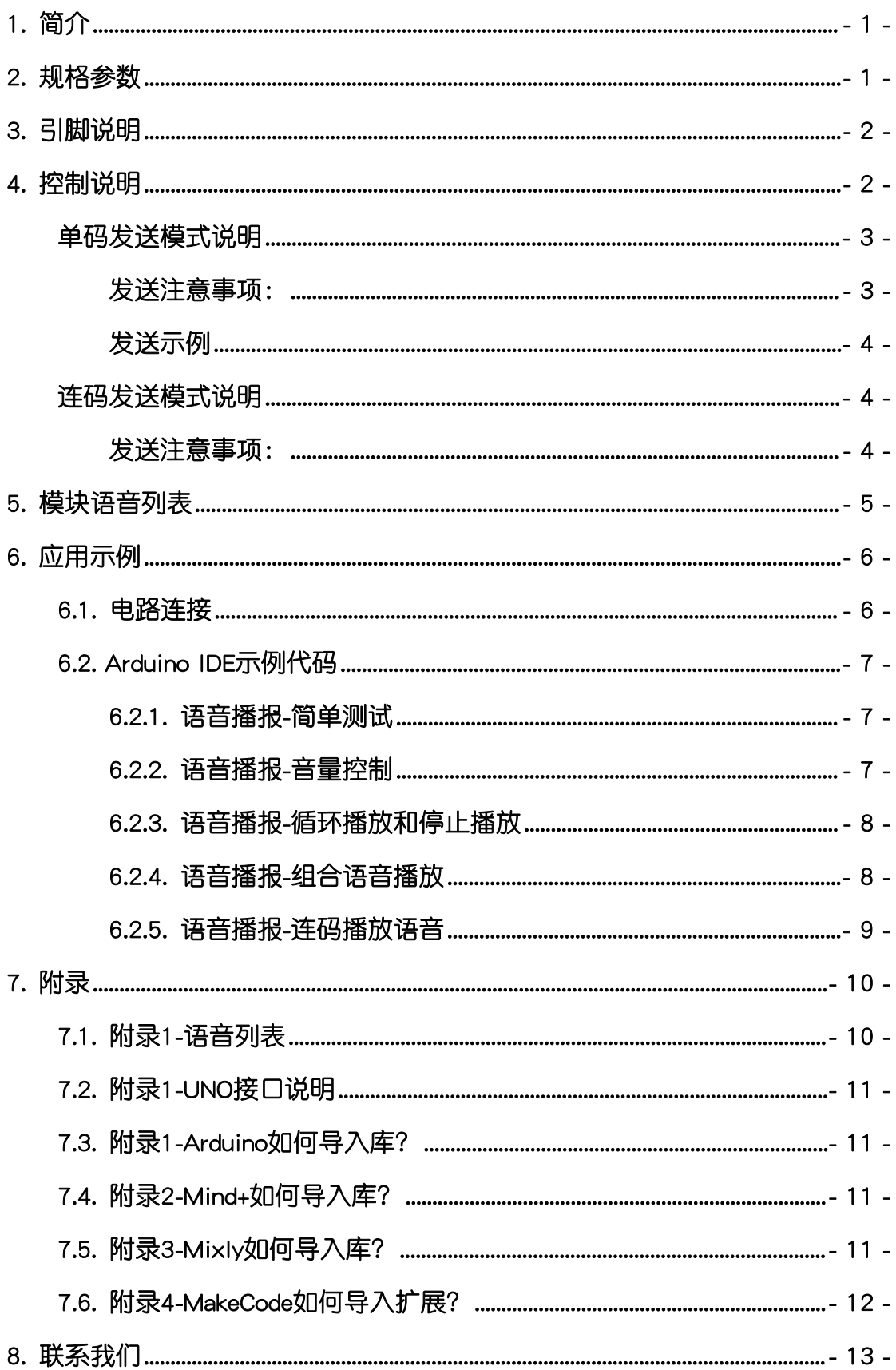

### <span id="page-2-0"></span>1. 简介

语音播报OTP模块(乐高外壳、黑板),采用NVD系列工业级OTP语音芯片制 作的一款具有固定语音播放功能的模块。模块采用一线串口控制方式,只需要一 个IO口即可实现语音播放功能。模块集成0.5W喇叭,支持8级音量调节,支持循 环播放功能。

OTP (One Time Programmable) 是单片机的一种存储器类型,意思是一次性可编程: 程序烧入单片机后, ■ 将不可再次更改和清除。

语音播报OTP模块具有统一的兼容乐高积木的安装孔,可轻松完成乐高积木 的拼接,实现创意设计。

### <span id="page-2-1"></span>2. 规格参数

工作电压:DC 3.3-5V

通讯类型:一线通信

内置语音数:127组语音

音量调节:8级音量

喇叭功率:0.5W

外壳尺寸:单位MM,整体高度约20MM

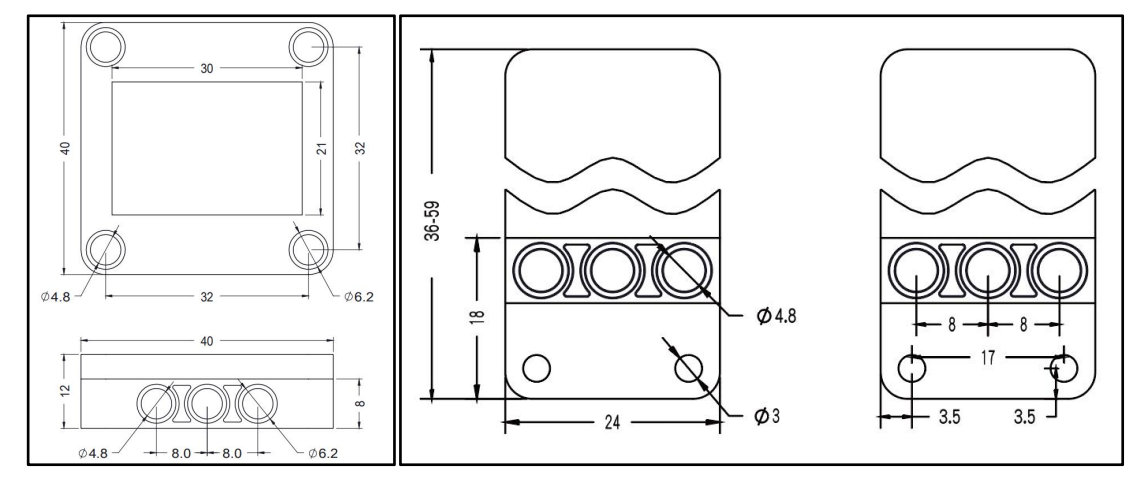

# 3. 引脚说明

<span id="page-3-0"></span>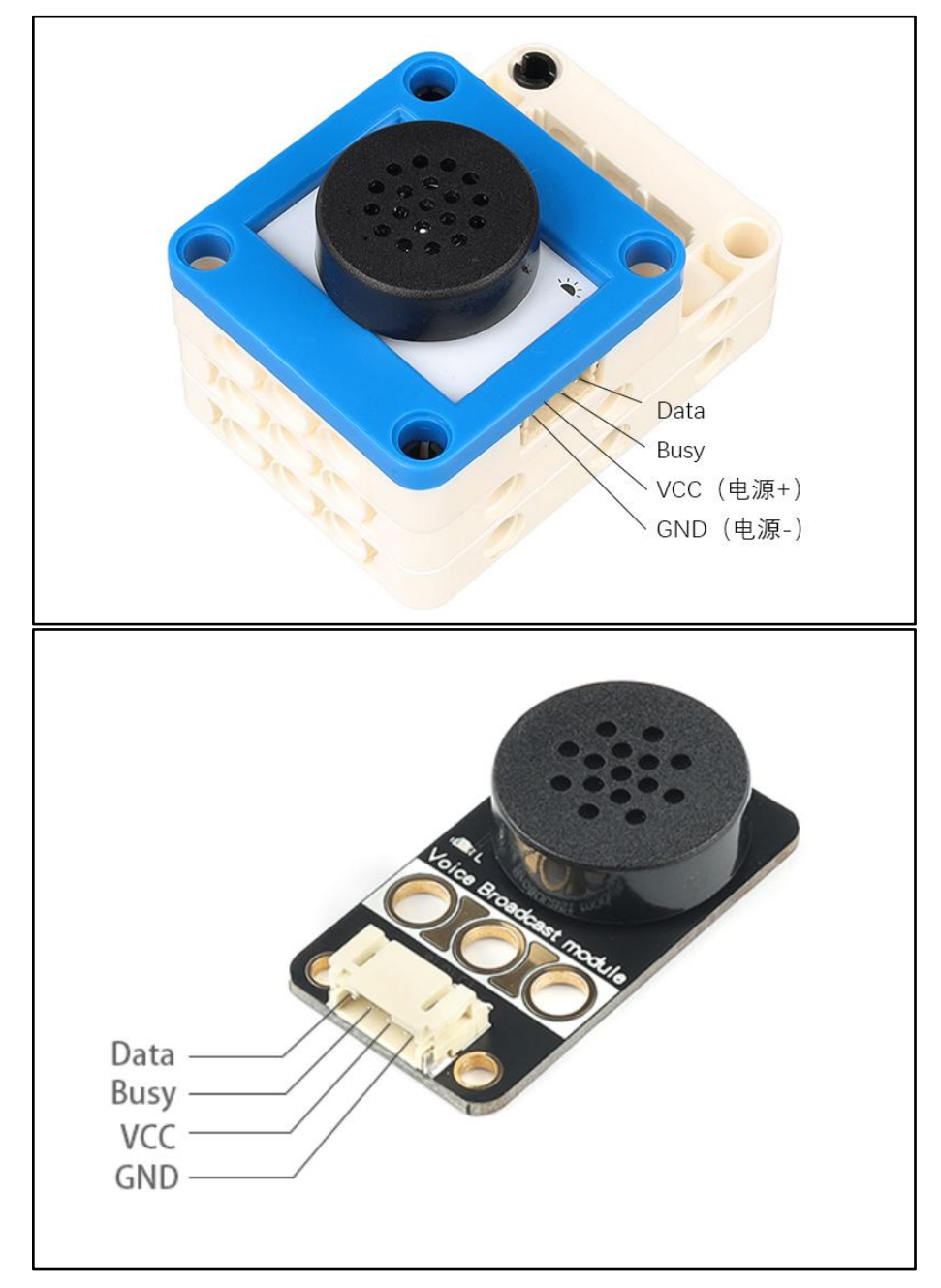

Data端口:一线控制端口,控制播报语音,设置音量等功能;

Busy端口: Busy引脚; 高电平表示无输出, 低电平表示正在播报语音。(可 以不用此接口)

# <span id="page-3-1"></span>4. 控制说明

语音播报模块采用一线串口控制模式,一线串口控制指通过Data数据端口来

控制任意一段语音的触发播放及停止。

模块控制命令:

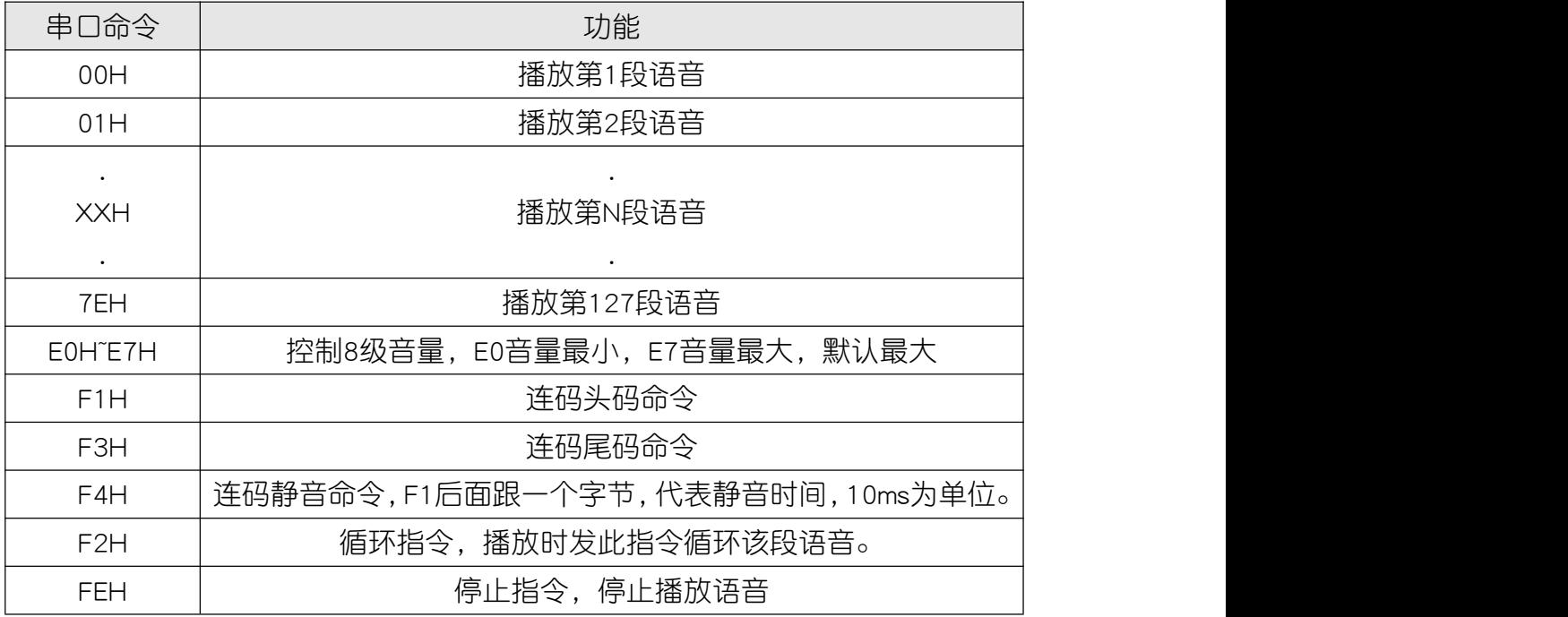

备注:音量命令,循环命令,停止命令都是单个字节发送。 静音命令在连码才有效。

### <span id="page-4-0"></span>单码发送模式说明

Data端口发送00-7E命令,则播报对应语音地址下的语音;发一个地址则播 放一次,正在播放时可以被新的命令打断,播放新地址的语音;播放期间接收到 循环命令则循环当前语音;接收到停止命令则停止播放并清除循环标志;音量命 令E1-E7可在播放的时或者待机的时接收。

#### <span id="page-4-1"></span>发送注意事项:

- 语音命令发送,需要一个2-5ms(推荐5ms)的起始位,即拉低信号;
- 语音命令发送, 需间隔50-100ms (推荐100ms);
- Data端口发送数据,采用电平占空比不同来表示不同数据;高电平在前,低 电平在后;1:3 表示0,3:1表示1,如下图400us/1200us(推荐使用 800us/2400us);

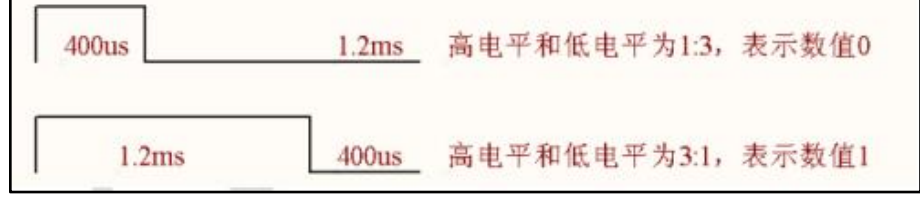

● Data端口发送数据, 先发送低位, 再发送高位;

- 循环命令生效时,如有停止命令或播放新一段语音命令,循环命令即失效;
- 语音组合功能只需在MCU检测到BUSY信号为HIGH (高电平-空闲)时,连续 发码即可!

#### <span id="page-5-0"></span>发送示例

下图示例发送的是89H,时序为400us : 1200us(推荐使用800us : 2400us)

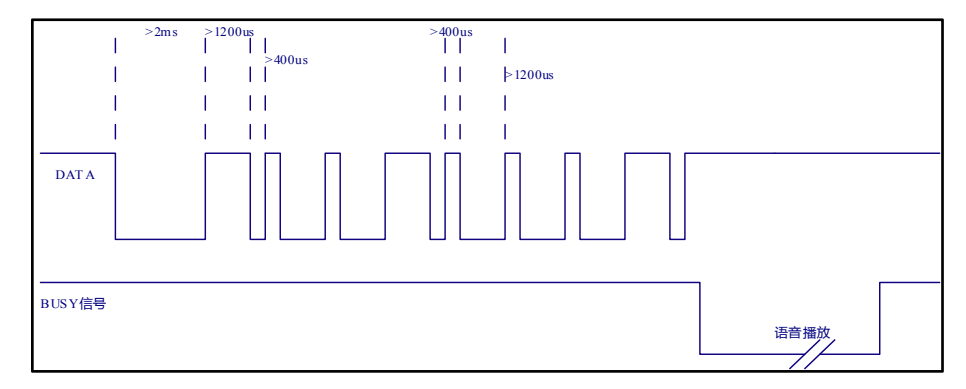

#### <span id="page-5-1"></span>连码发送模式说明

连码就是单片机连续发出数据串组合,语音芯片接收到数据串后,组合语音 播放出来。单片机可以组合播放不同地址语音,中间也可以插入静音。数据结构 如下。

#### $[$  F1H] +  $[$ D1] +  $[$ D2] +  $\cdots$ [Dn] +  $[$ F3H] +  $[$ checksum] $]$

解析说明:头码F1H+第一个语音地址+第二个语音地址+ …… ,接收到尾 码F3H代表语音地址数据接收完成,再接收一个校验和(checksum)核对,数据 成功接收后将所有地址按顺序播放语音。

#### <span id="page-5-2"></span>发送注意事项:

- 数据校验和(checksum)是所有字节的数据(包含F1,F3)**和取低8位**。收 到正确校验码才确认本轮数据接收成功,否则失败;
- 连码数据与数据之间的最大间隔**不得超过50ms**,超过则丢弃本轮接收;
- 仅第一个字节需要起始位,后面的字节不需要起始位;图示如下:

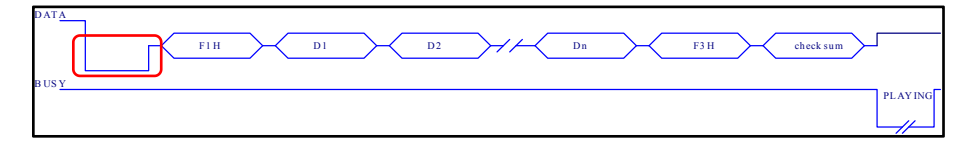

- 如需插入连码静音,F4+xx;如果xx为02H的话,相当于延时20ms;
- 连码播放期间可以被新语音播报指令(包含单码,连码)打断。

# <span id="page-6-0"></span>5. 模块语音列表

模块具有127段语音,可通过程序控制单独播放或组合播放。前68段语音兼容电 子学会机器人等级考试三四级指定教材第五章语音(教材语音内容见附录1), 语音内容列表:

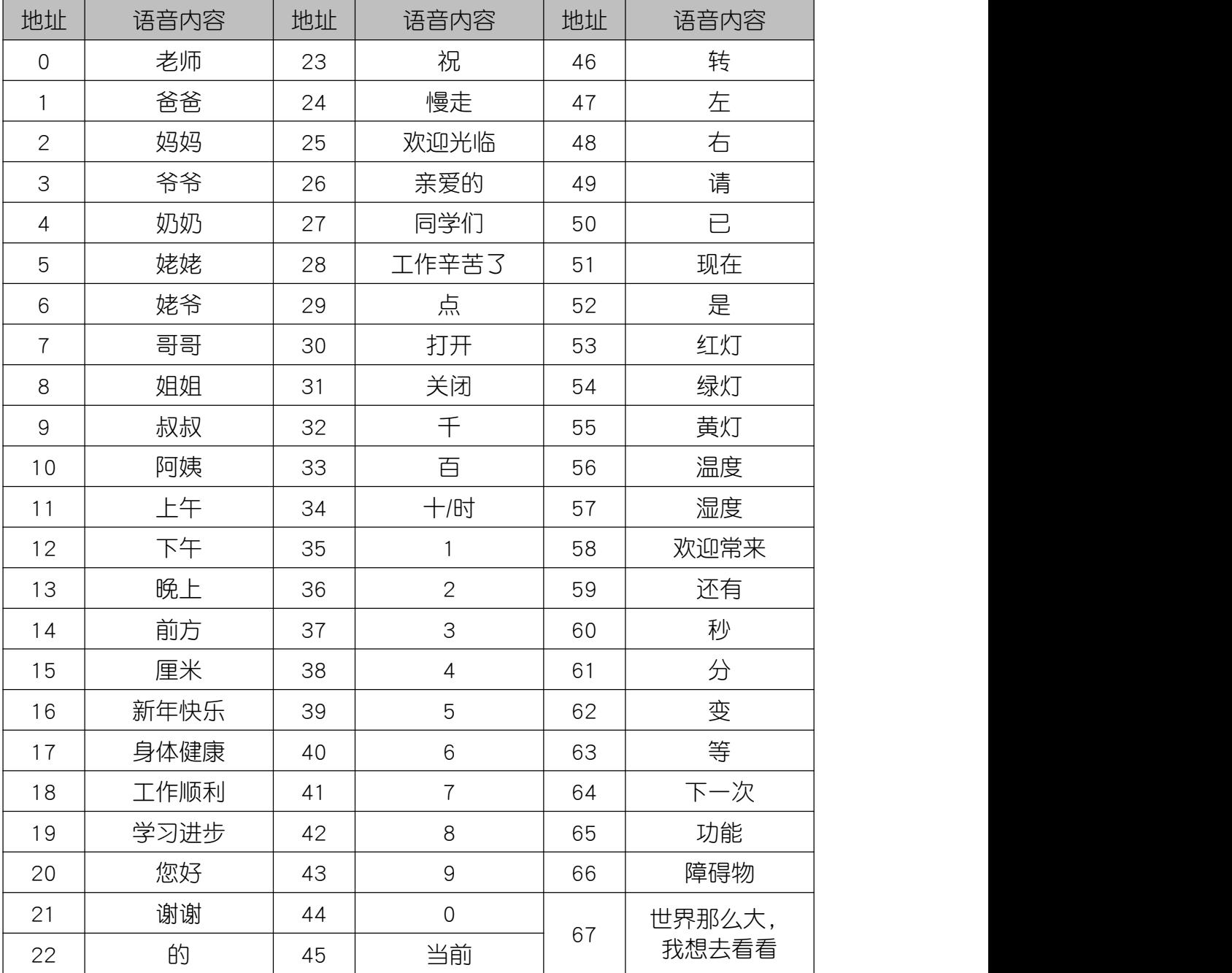

后59段语音为拓展设计,扩展了语音模块的使用范围,可以播报时间、天气、风 向、空气质量等。语音内容列表:

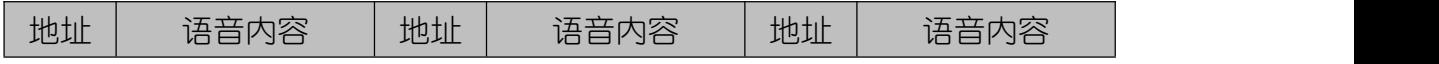

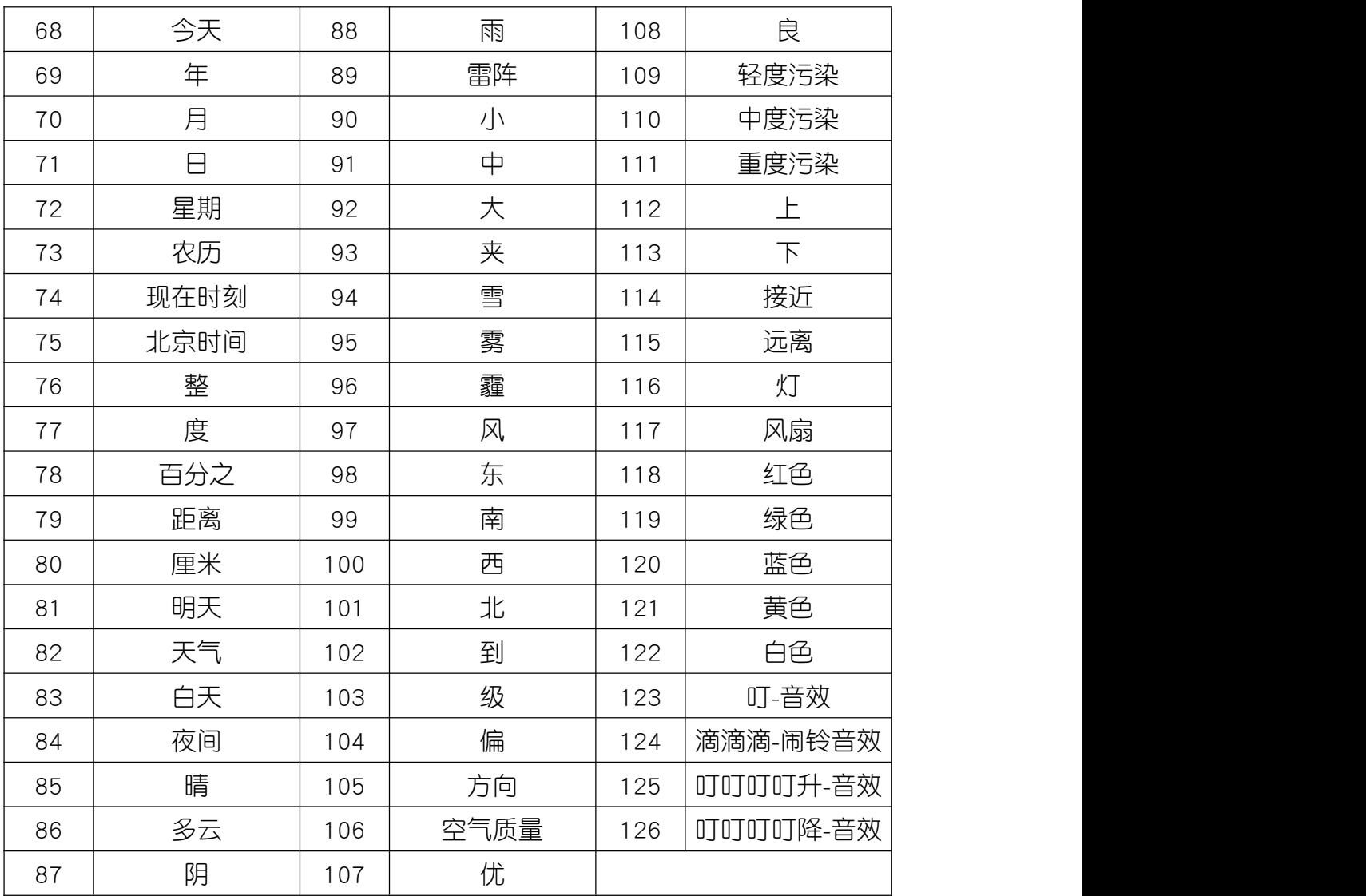

# <span id="page-7-0"></span>6. 应用示例

 $\Delta$  注意:硬件应用于示例演示,可能需要另购;如有不明请咨询本司客服!

## <span id="page-7-1"></span>6.1. 电路连接

语音播报OTP模块的控制端 G、V、Busy、Data分别连接 Arduino UNO的GND、 VCC、D5、D4引脚。

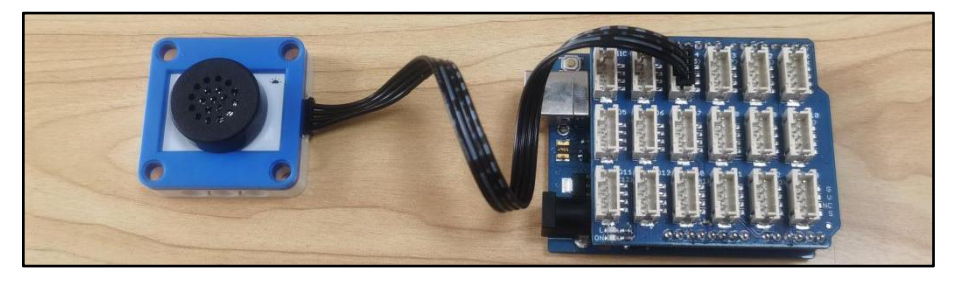

### <span id="page-8-0"></span>6.2. Arduino IDE示例代码

### 6.2.1. 语音播报-简单测试

<span id="page-8-1"></span>打开程序: "..\Arduino IDE例程\Example01\_SimpleTest",编译上传。

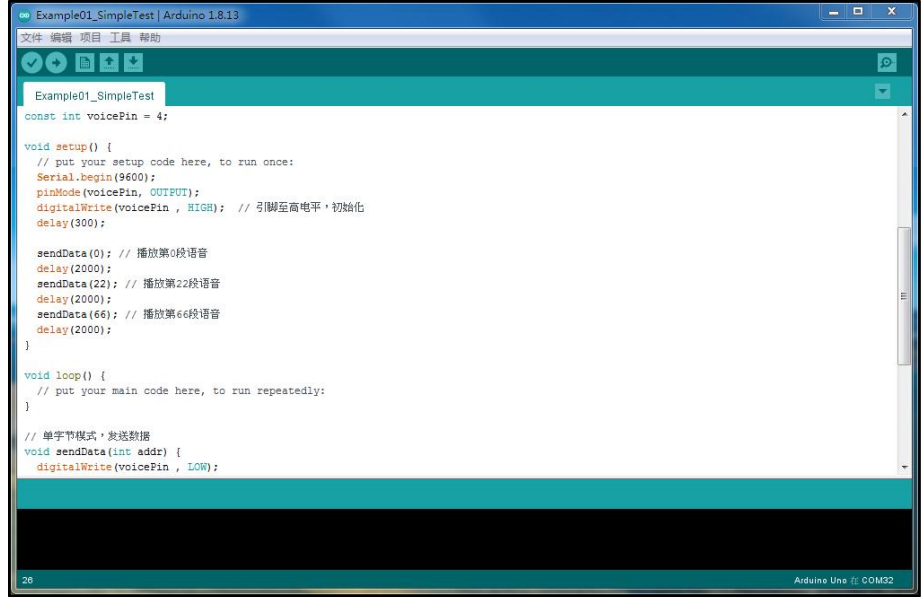

#### 程序运行结果

<span id="page-8-2"></span>模块播放第0,22,66段语音。

#### 6.2.2. 语音播报-音量控制

打开程序: "..\Arduino IDE例程\Example02 VolumeControl",编译上传并 观察结果。

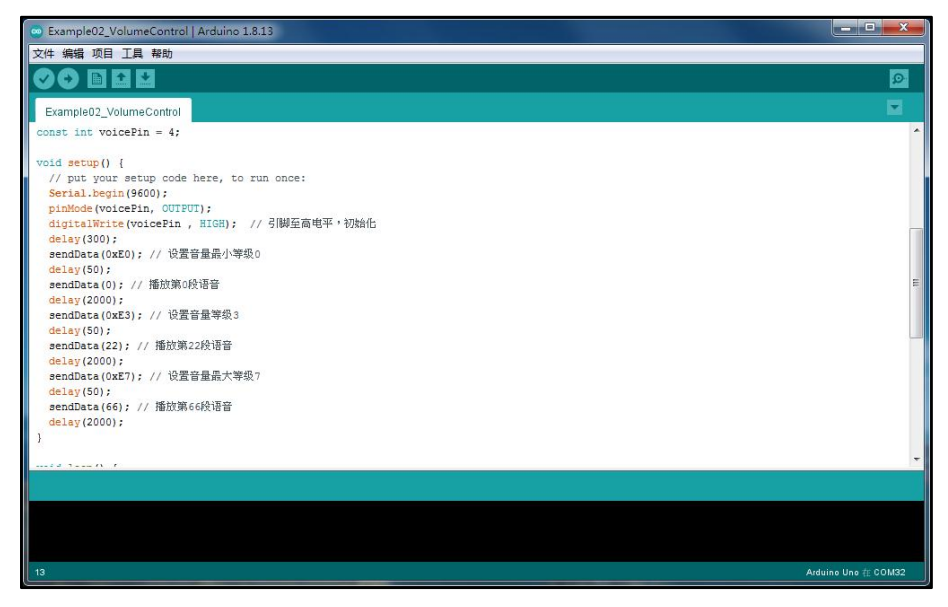

#### 程序运行结果

模块最小音量等级0播放第0段语音,音量等级3播放22段语音,音量等级最

高7播放66段语音。

#### <span id="page-9-0"></span>6.2.3. 语音播报-循环播放和停止播放

打开程序: "..\Arduino IDE例程\Example03\_LoopStopPlay",编译上传并观 察结果。

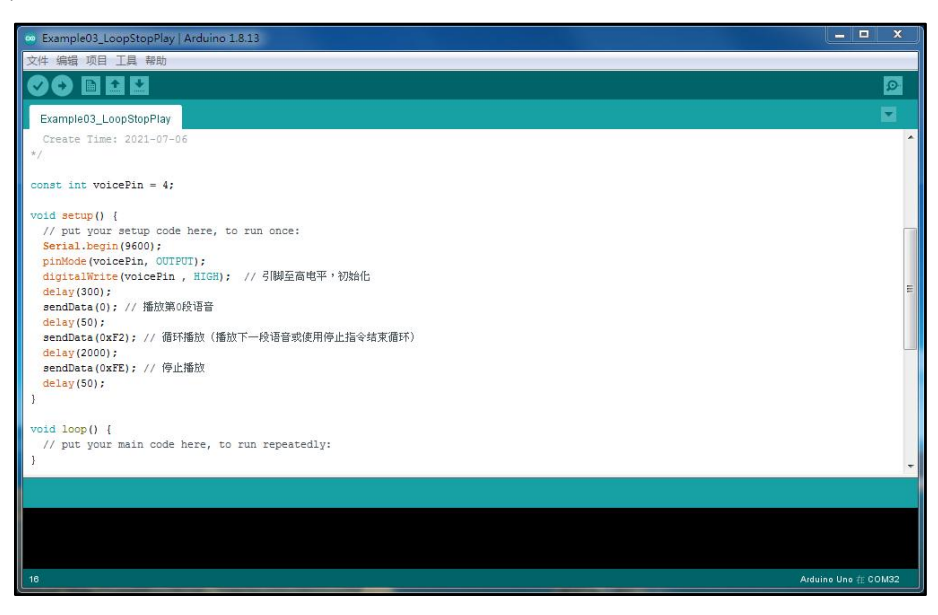

#### 程序运行结果

<span id="page-9-1"></span>模块播放第0段语音,设置循环播放,等待2s后,设置停止播放。

#### 6.2.4. 语音播报-组合语音播放

打开程序: "..\Arduino IDE例程\Example04 CombinationVoicePlay",编译 上传并观察结果。

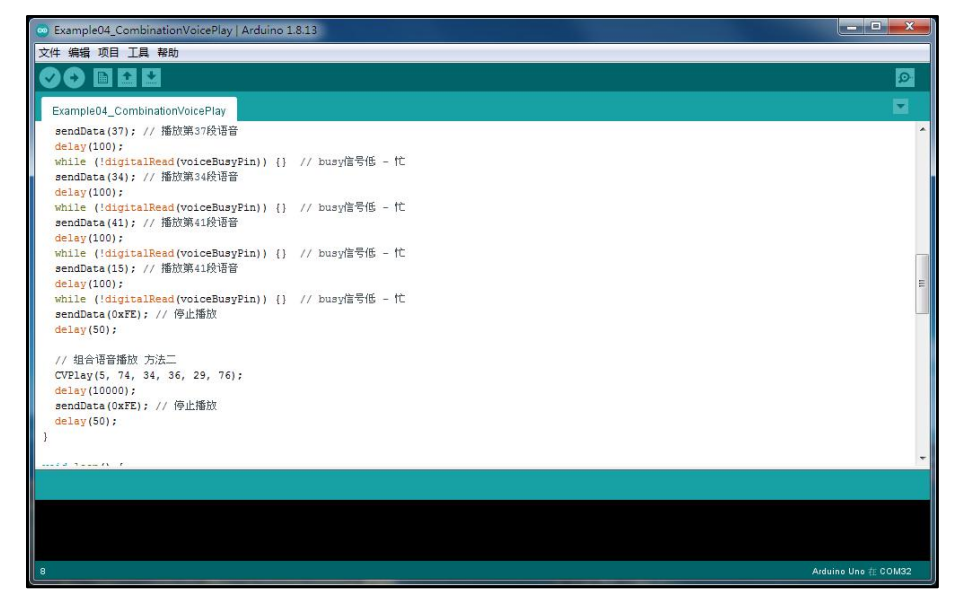

#### 程序运行结果

两种方式组合各段语音播放,第一组语音: "前方障碍物37厘米";第二组 语音:"现在时刻12点整"。

#### <span id="page-10-0"></span>6.2.5. 语音播报-连码播放语音

打开程序: "..\Arduino IDE例程\Example05 ContinuousPlay",编译上传并 观察结果。

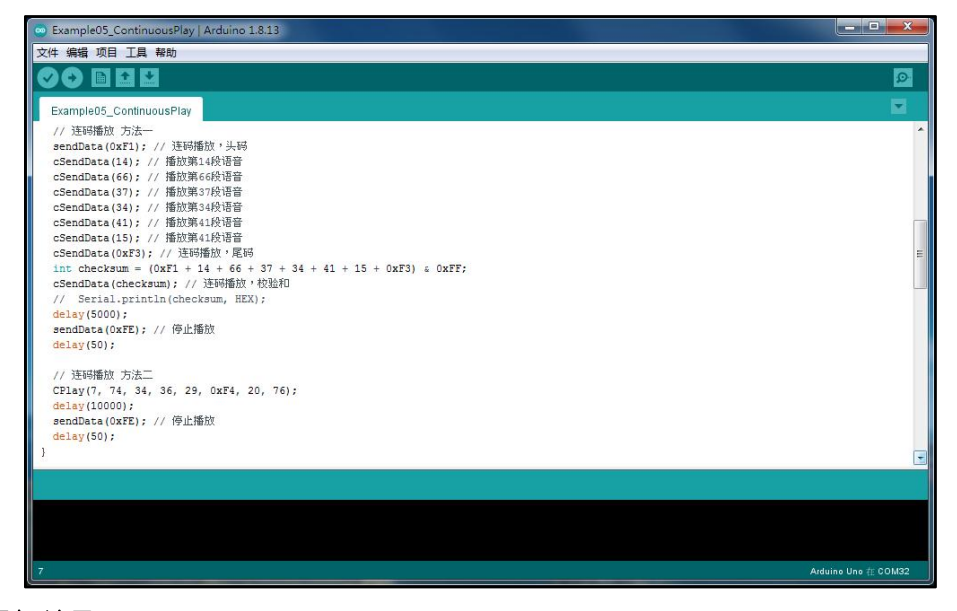

#### 程序运行结果

两种方式连码播放语音,第一组语音:"前方障碍物37厘米";第二组语音: "现在时刻12点整"。

至此语音播报OTP模块功能全部展示完毕,实际应用中,用户可以参考上面 的程序调用不同语音,组成需要的语句。

# <span id="page-11-0"></span>7. 附录

# <span id="page-11-1"></span>7.1. 附录1-语音列表

### 电子学会机器人等级考试三四级指定教材第五章,语音模块内容:

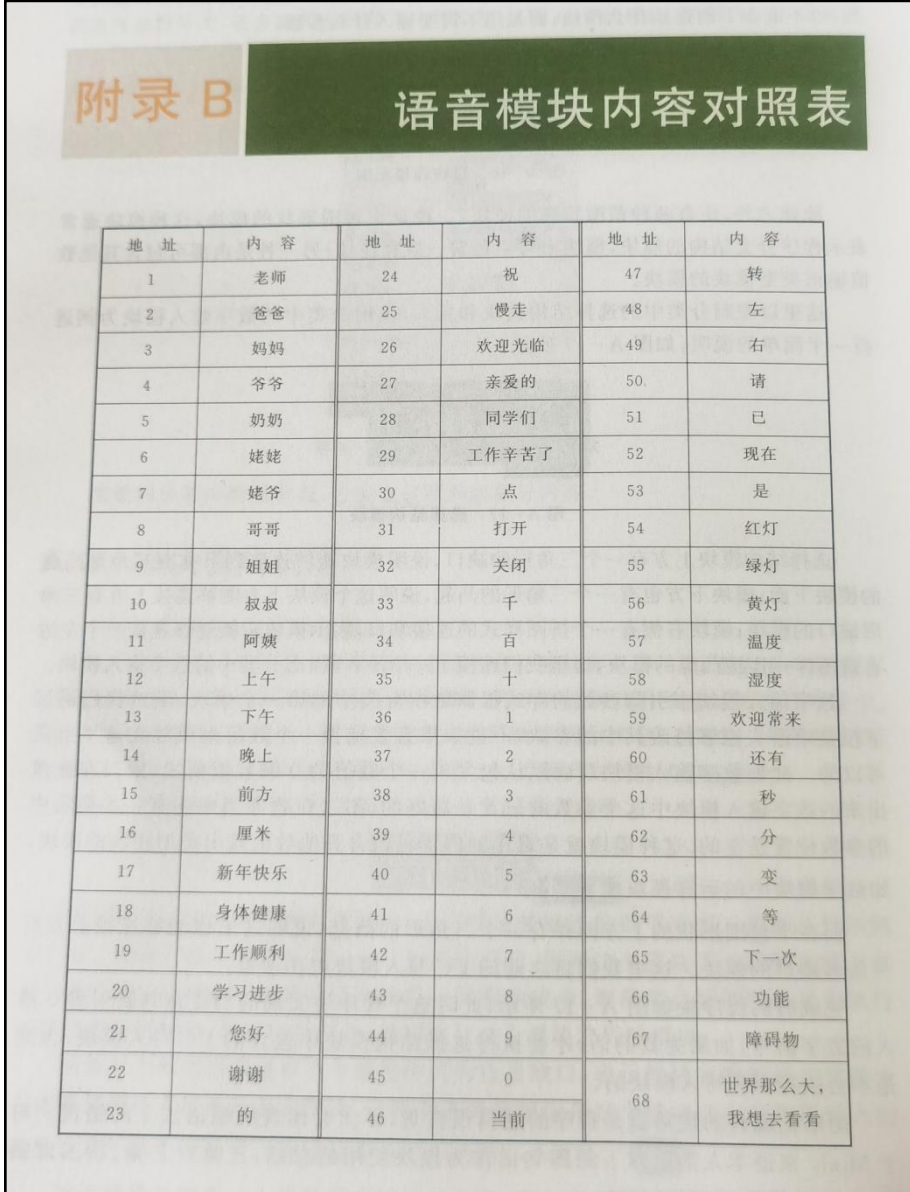

### <span id="page-12-0"></span>7.2. 附录1-[UNO接口说明](https://tech.microbit.org/docs/hardware/assets/edge_connector.svg)

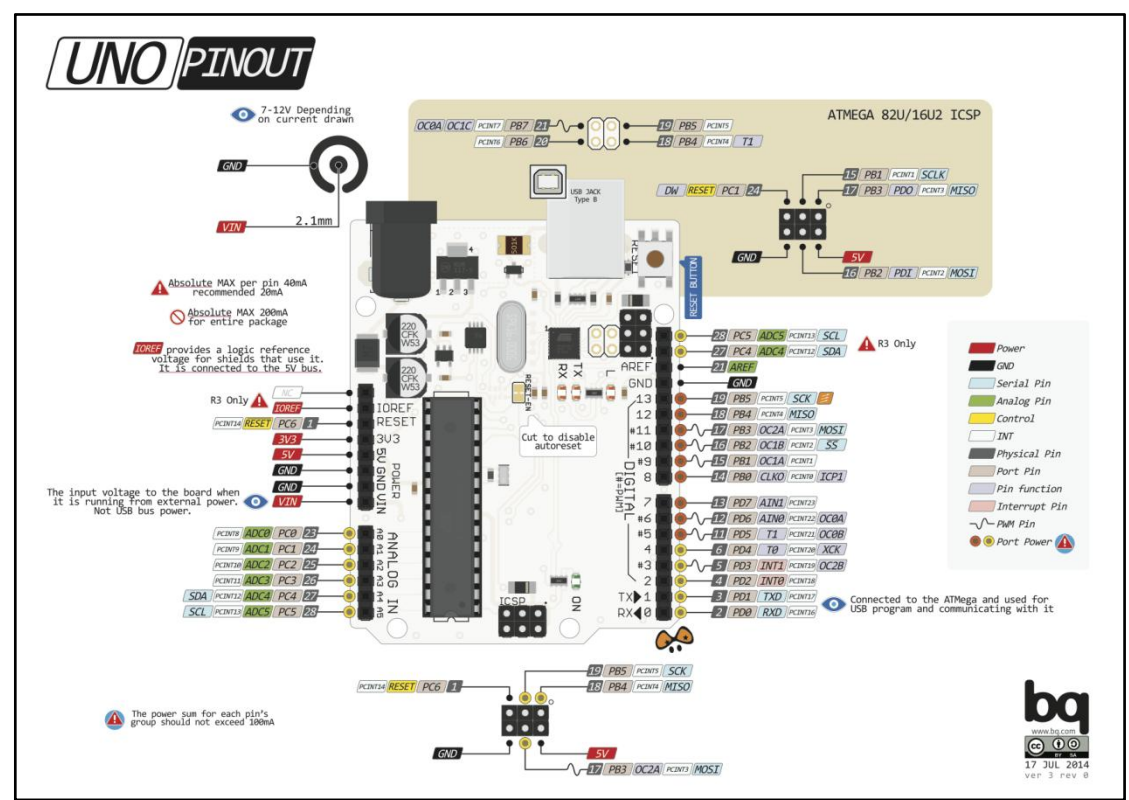

注:UNO官方版本和兼容版本大部分功能都相同

### <span id="page-12-1"></span>7.3. 附录1-Arduino如何导入库?

教程中有些需要使用库;如何将其导入到自己的Arduino IDE编译器中? 跳转网页查看视频教程:[点击跳转](https://www.ixigua.com/7148244102004343327)。

### <span id="page-12-2"></span>7.4. 附录2-Mind+如何导入库?

教程中有些需要使用库;如何将其导入到的编译器中? 跳转网页查看教程:[点击跳转](http://yfrobot.com.cn/wiki/index.php?title=YFRobot%E5%BA%93_For_Mind%2B)。

### <span id="page-12-3"></span>7.5. 附录3-Mixly如何导入库?

教程中有些需要使用库;如何将其导入到的编译器中? 跳转网页查看教程:[点击跳转](http://yfrobot.com.cn/wiki/index.php?title=YFRobot%E4%B8%89%E6%96%B9%E5%BA%93ForMixly1.0/2.0)。

# <span id="page-13-0"></span>7.6. 附录4-MakeCode如何导入扩展?

教程中有些需要使用扩展;如何将其导入到的编译器中? 跳转网页查看教程:[点击跳转](http://yfrobot.com.cn/wiki/index.php?title=YFRobot%E6%89%A9%E5%B1%95_For_MakeCode-MicroBit)。

# <span id="page-14-0"></span>8. 联系我们

YFROBOT网站:<www.yfrobot.com> / [www.yfrobot.com.cn](http://www.yfrobot.com.cn)

手机:17696701116(微信/QQ同号)

微信公众号:YFRobotStudio

QQ群:[243067479](https://jq.qq.com/?_wv=1027&k=51GCh75)

邮件: [yfrobot@qq.com](http://mail.qq.com/cgi-bin/qm_share?t=qm_mailme&email=N05RRVhVWEMaTVt3UVhPWlZeWxlUWFo)

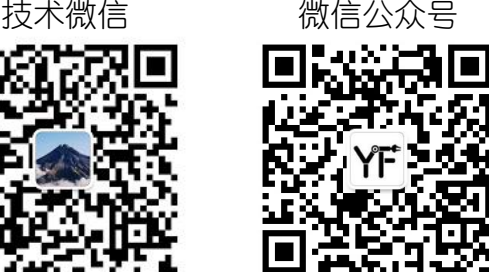

# **YFROBOT**

#### 免责申明和版权公告

本文中的信息,包括供参考的 URL 地址,如有变更,恕不另行通知。

文档"按现状"提供,不负任何担保责任,包括对适销性、适用于特定用途或非侵权性 的任何担保,和任何提案、规格或样品在他处提到的任何担保。本文档不 负任何责任, 包括使用本文档内信息产生的侵犯任何专利权行为的责任。本文档在此未以禁止反言或 其他方式授予任何知识产权使用许可,不管是明示许可还是暗示许可。

文中提到的所有商标名称、商标和注册商标均属其各所所有者的财产,特此声明。

版权归 **©** 2021 YFROBOT所有。保留所有权利。